#### 1. SELECTIONNER UNE MISE EN FORME GENERALE

- Cliquez sur l'onglet **Conception** (ou **Création**).
- Sélectionnez dans la zone **Thèmes** la présentation désirée.

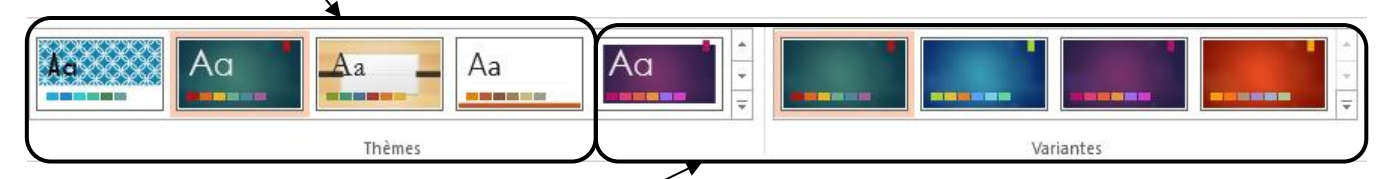

- Sélectionnez dans la zone **Variantes** une déclinaison du thème sélectionné précédemment.

Ou :

- Cliquez sur l'outil **Idées de conception** (cette option est disponible lors de l'importation d'un objet sur une diapositive).
- Des mises en forme rapides sont proposées dans le volet affiché à droite de l'écran :
- Cliquez sur l'option souhaitée.

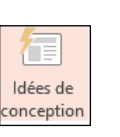

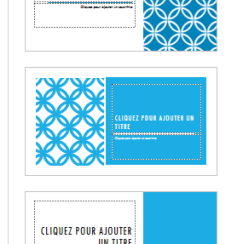

Idées de conception

**CLIQUEZ POUR AJOUT** 

## 2. PERSONNALISER LE THEME

- Cliquez sur le bouton déroulant de l'outil **Variantes.**

 Des palettes prédéfinies de couleurs, polices, effets ou style d'arrière-plan sont proposées :

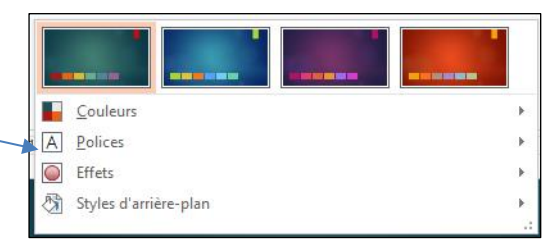

#### ▪ **La couleur**

- Cliquez sur l'option **Couleurs** puis sélectionnez une palette prédéfinie.

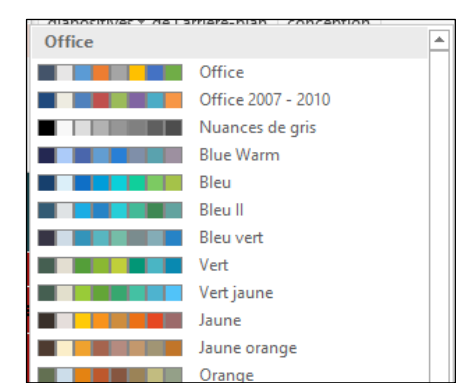

### ▪ **Polices**

- Cliquez sur l'option **Polices** puis sélectionnez une palette prédéfinie.

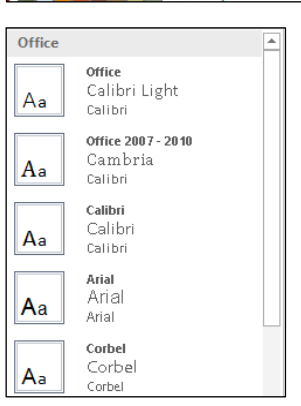

# **PowerPoint Fiche-outil n° 06 Paramétrer le thème et l'arrière-plan cterrier**

# ▪ **Effets**

- Cliquez sur l'option **Effets** puis sélectionner une palette prédéfinie.

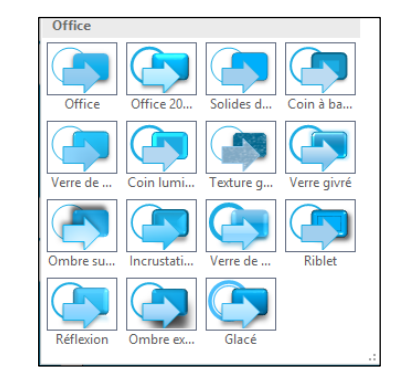

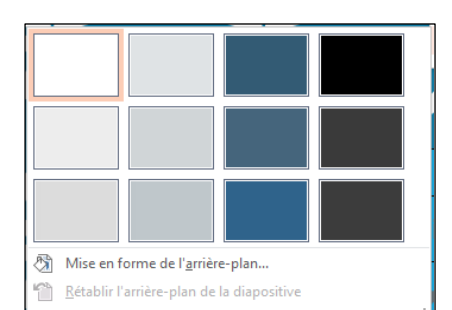

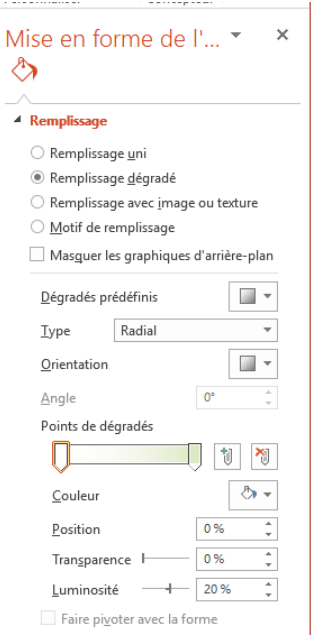

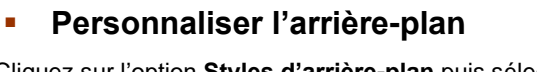

- Cliquez sur l'option **Styles d'arrière-plan** puis sélectionner une couleur prédéfinie.

Ou :

- Cliquez sur l'outil **Mise en forme de l'arrière-plan**.

 $\Rightarrow$  Le volet de paramétrage est affiché à droite :

- Paramétrez les options souhaitées.

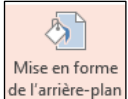